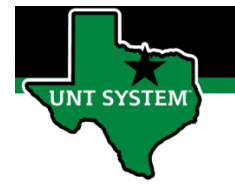

### What is Enter Time

Enter Time is your employee'selectronic timesheet. The Enter Time is the location where you can enter hours worked on your employee's behalf in the system. You can also make timesheet corrections from this screen.

### Definitions

- **Elapsed Time Reporter:** Employee will log the quantity of hours worked on a given day.
- **Punch Time Reporter:** Employee will log their In time and Out time worked on a given day.

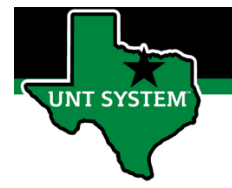

# Navigating to Employee Timesheet (Enter Time):

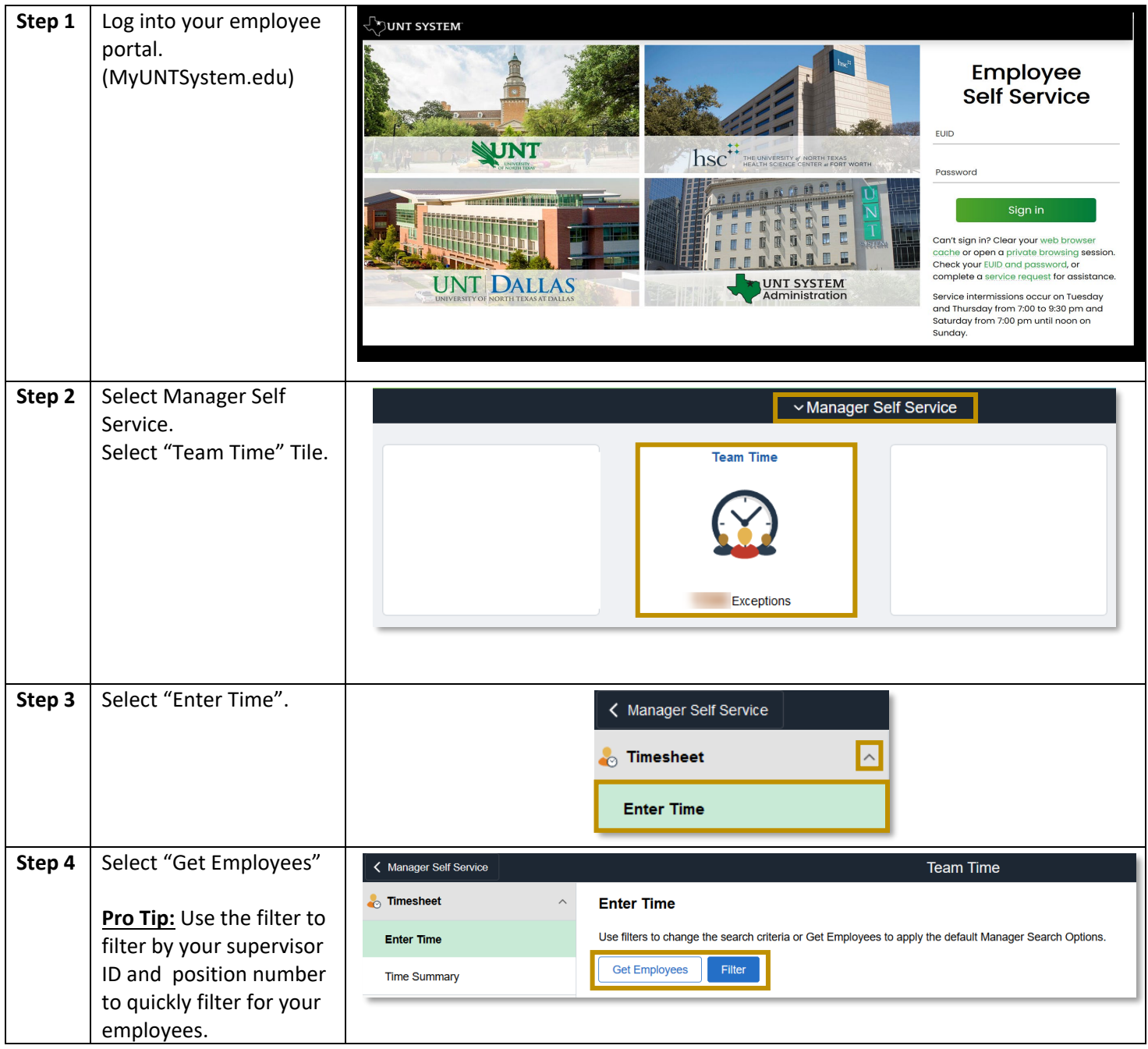

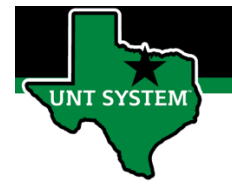

## Entering Time for an Elapsed Time Reporter:

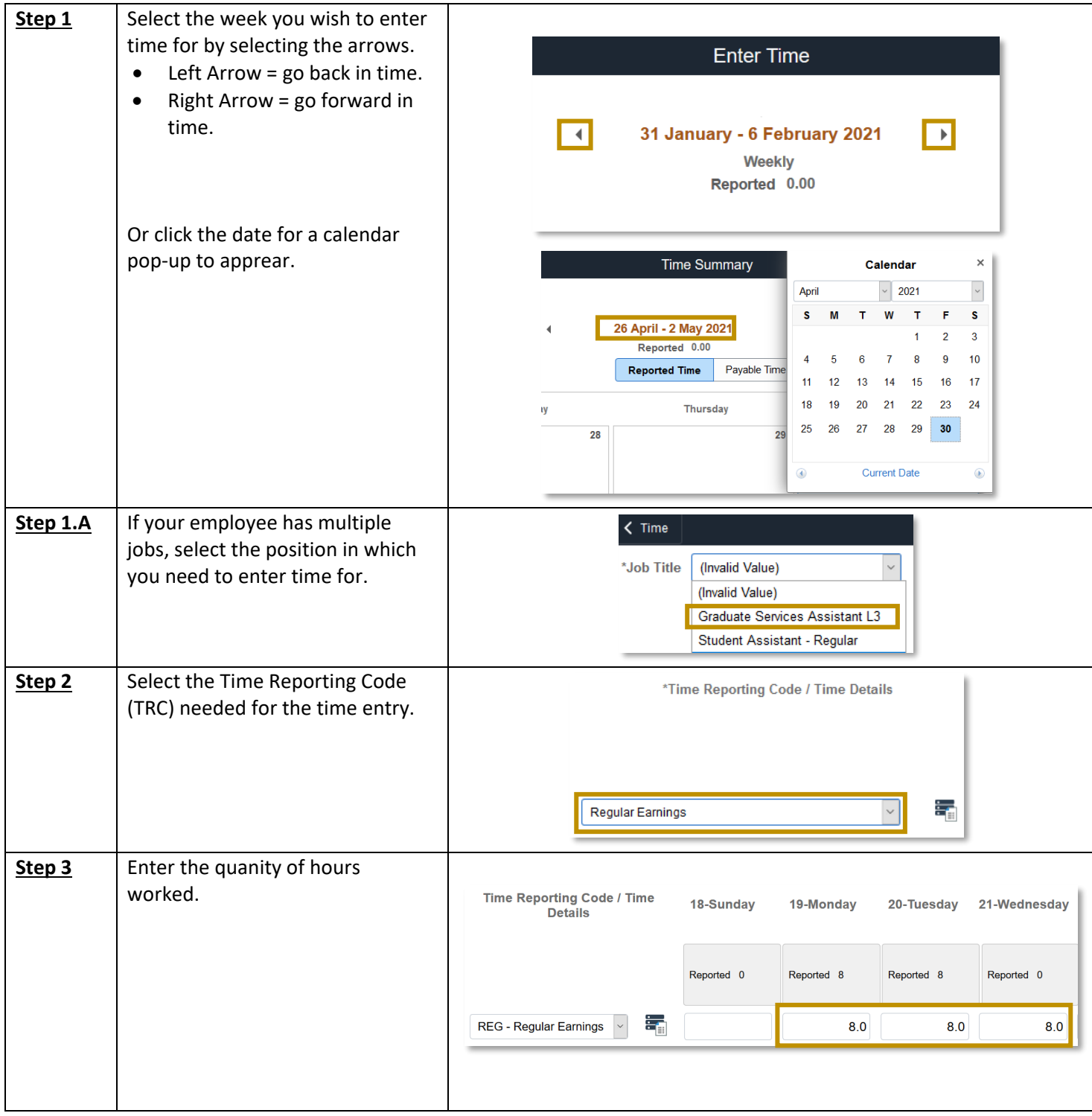

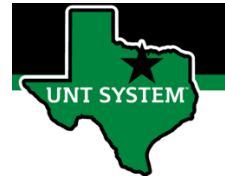

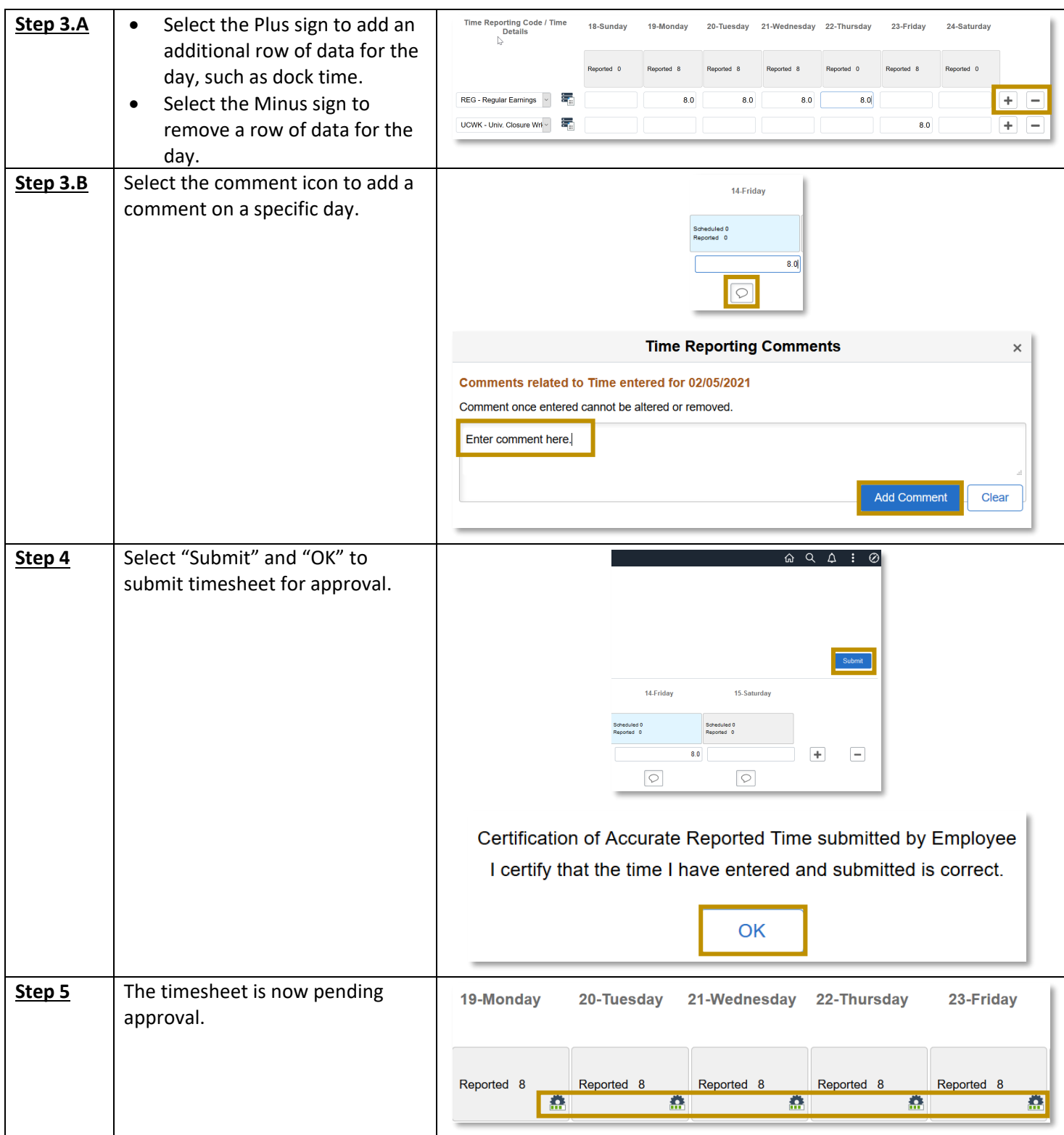

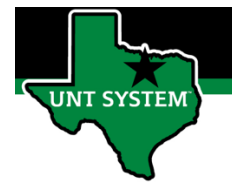

# Entering Dock Time for an Elapsed Time Reporter:

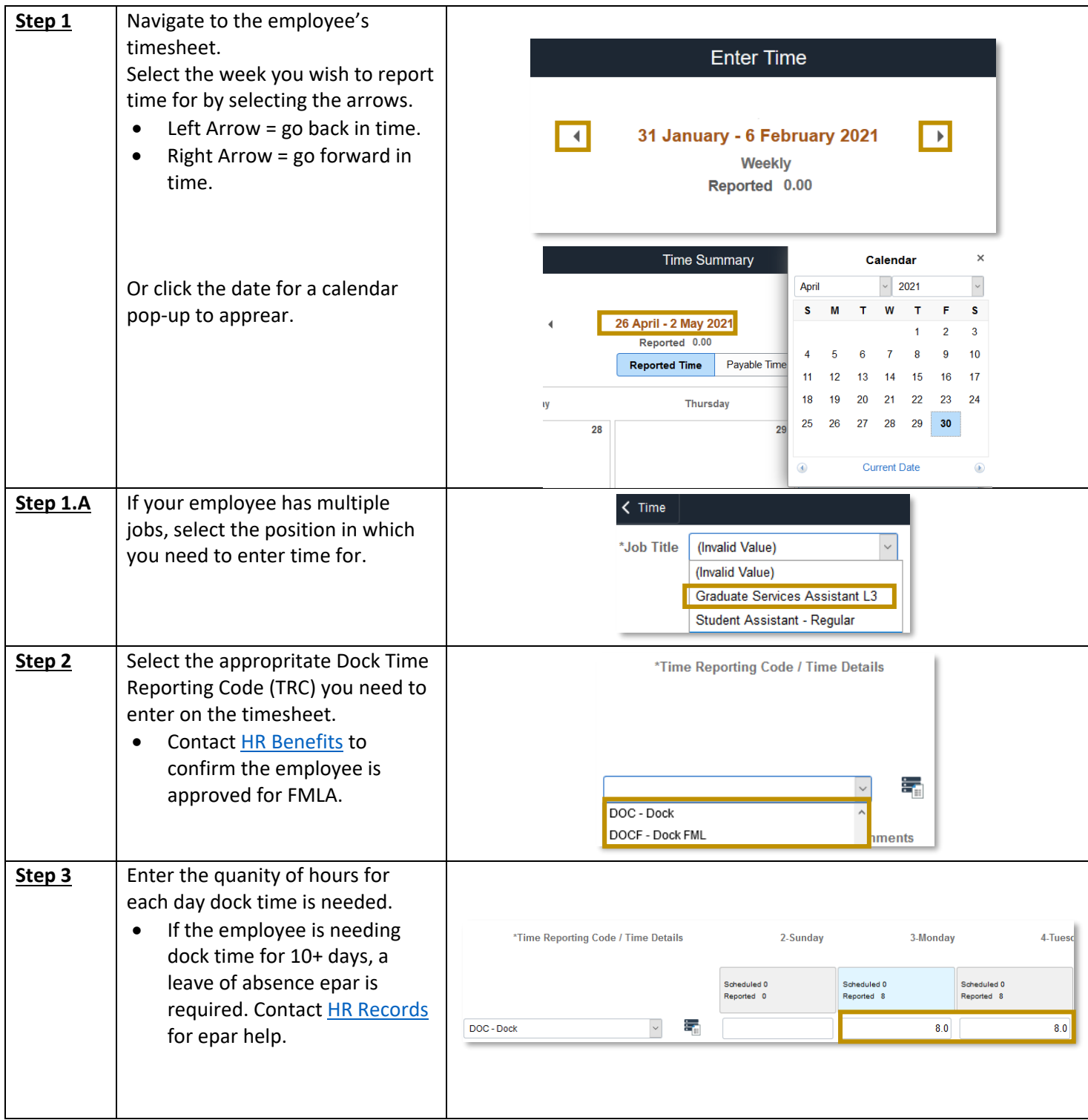

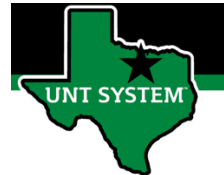

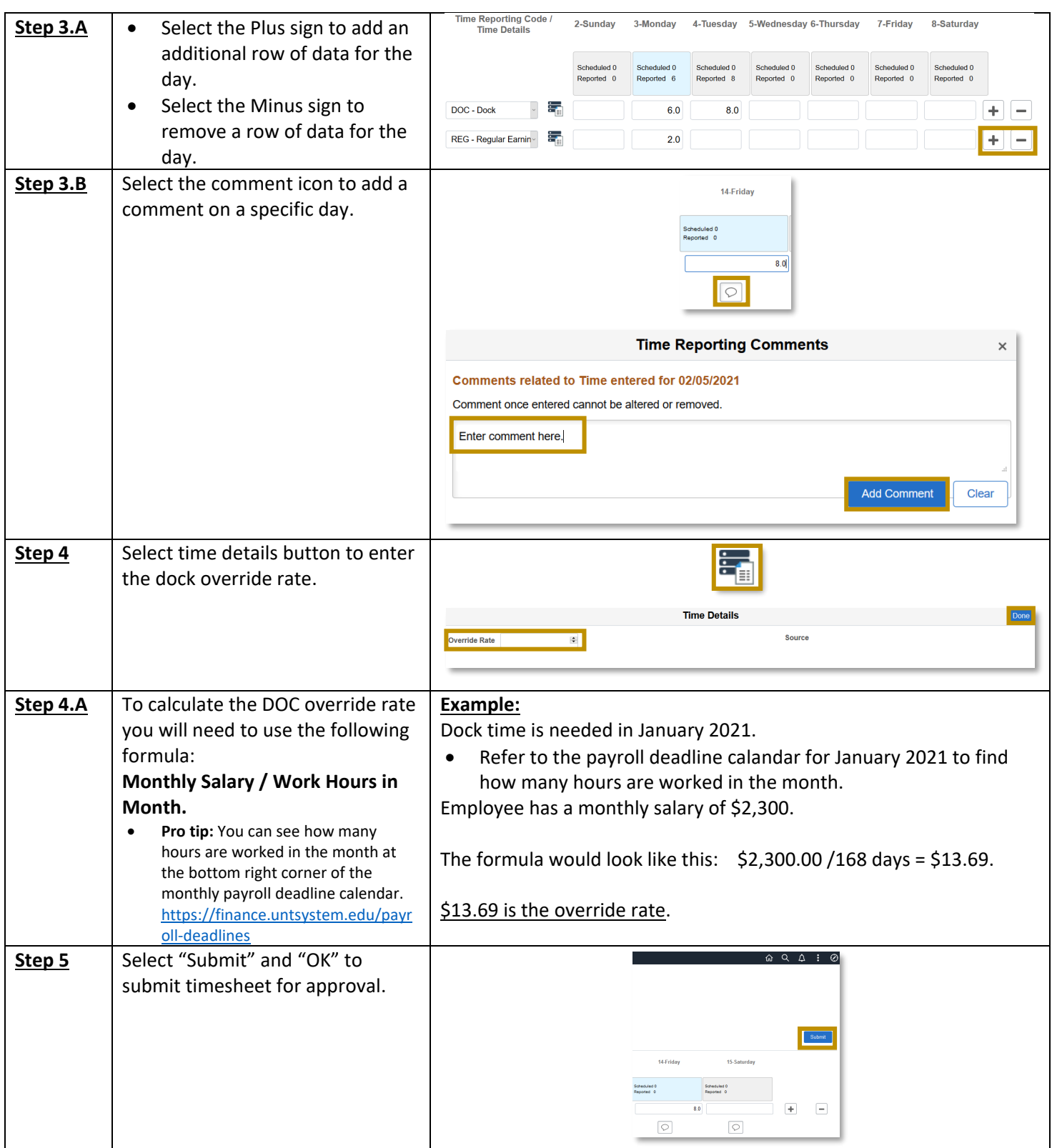

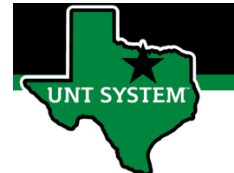

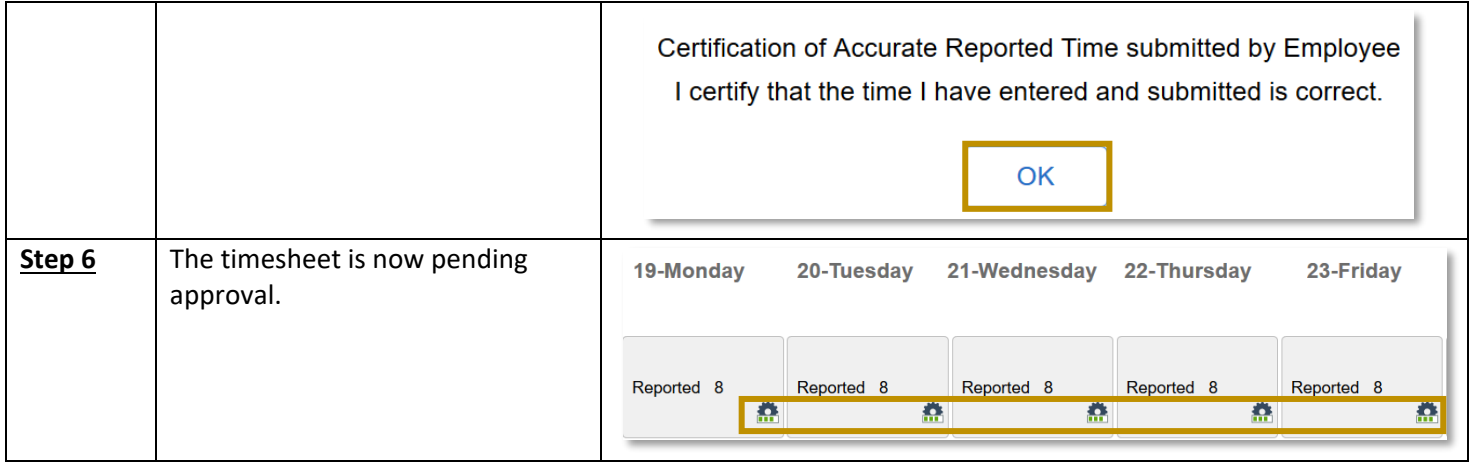

You have now successfully entered time on your employee's timesheet!

If you have any questions or issues, please contact [timeandlabor@untsystem.edu.](mailto:timeandlabor@untsystem.edu)

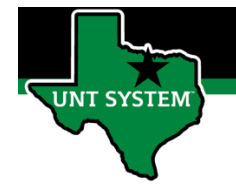

### Entering Time as an Punch Time Reporter:

- **Step 1** Select the week you wish to enter time for by selecting the arrows.
	- Left Arrow = go back in time.
	- Right Arrow = go forward in time.

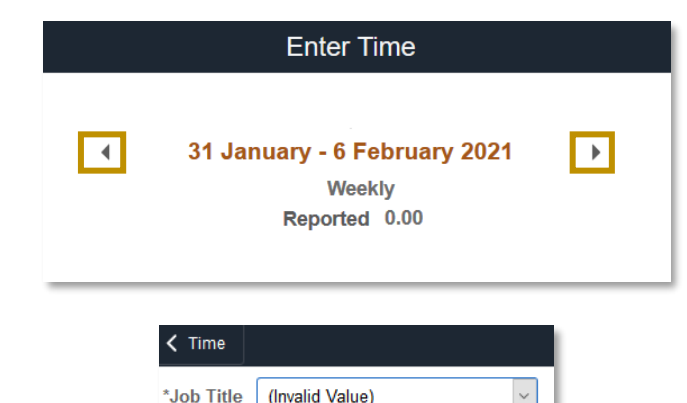

(Invalid Value)

- **Step 1.A** If your employee has multiple jobs, select the position in which you need to enter time for.
- **Step 2** Enter the **In** and/or **Out** times for the specific day your reporting time for.

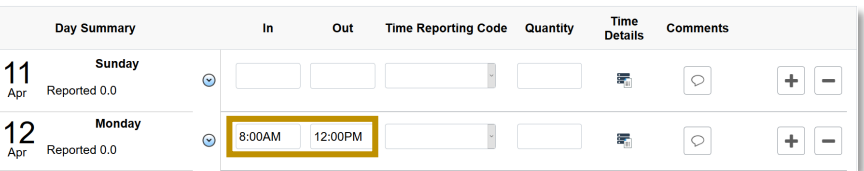

Graduate Services Assistant L3 Student Assistant - Regular

- **Step 3** Select the Time Reporting **Day Summary** Out **Time Reporting Code** Time Details Comments Code (TRC) you need to enter Sunday  $11$  $\odot$ 晕  $\circ$  $+$  -Reported 0.0 on your timesheet. Apr **Monda**  $12$ 8:00AM 12:00PM Regular Hourly Wages  $\circ$  $+$   $\odot$ 霥 Reported 0.0 Apr **Monday** Step 3.A • Select the Plus sign to  $12$ 8:00AM 12:00PM  $\boxed{\circ}$  $+$   $-$ Rep  $0.0<sub>ba</sub>$ add an additional row for 1:00PM 5:00PM  $Q + -$ Regular Hourly Wage ~  $\boxed{\circ}$ the day, such as dock time.
	- Select the Minus sign to remove a row of data for the day.

8 | Page

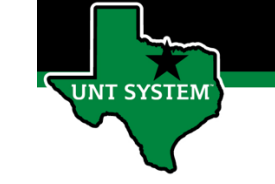

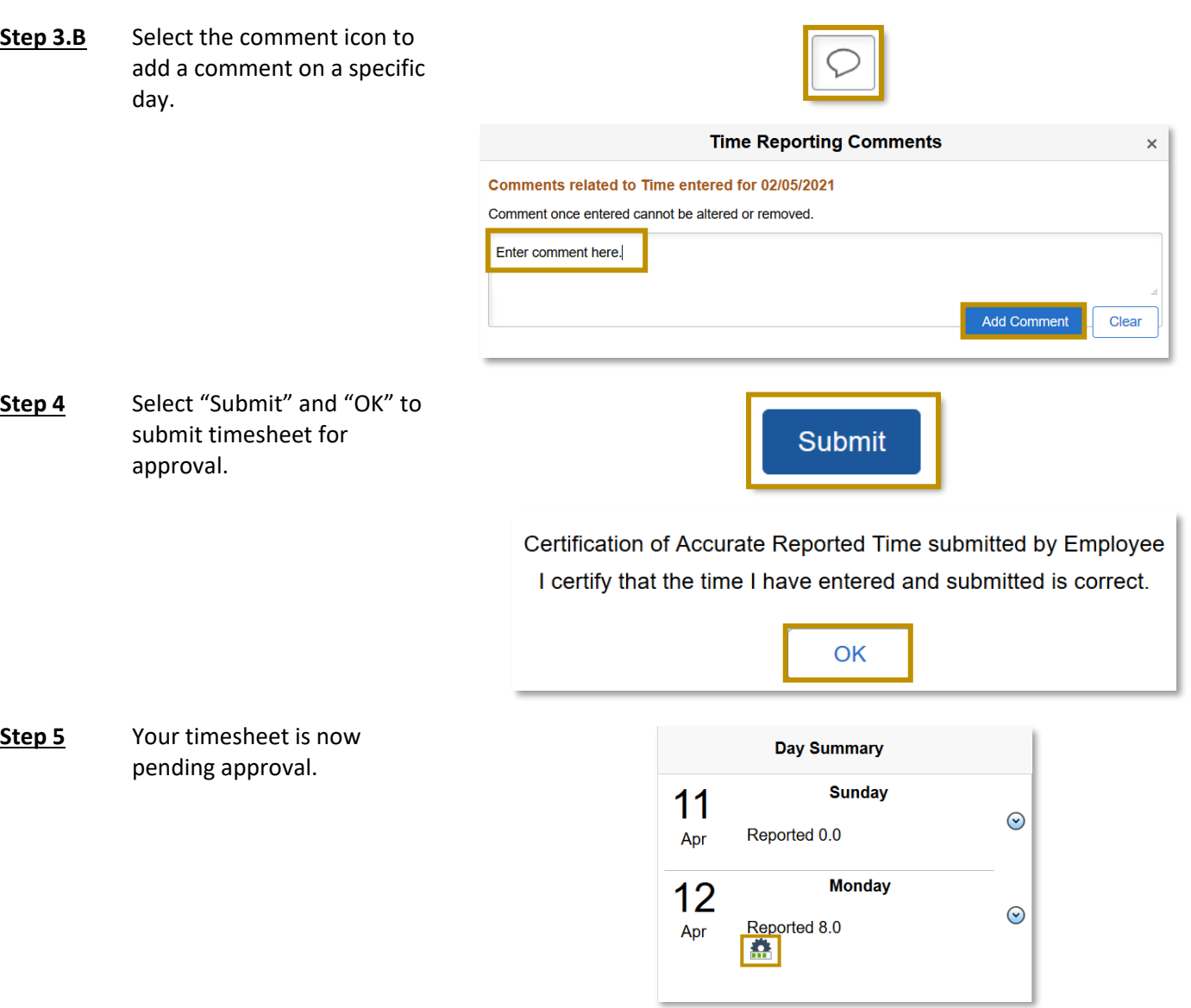

You have now successfully entered time on your employee's timesheet!

**Office of Finance** 

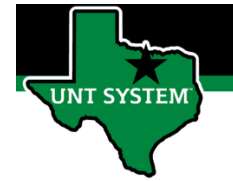

### Entering Dock Time for a Punch Time Reporter (Non-Hrly Only):

**Step 1** Navigate to the employee's timesheet. **Enter Time** Select the week you wish to report time for by selecting the arrows. 31 January - 6 February 2021  $\blacksquare$  $\blacktriangleright$ • Left Arrow = go back in time. Weekly Right Arrow  $=$  go forward in Reported 0.00 time. **Time Summary** Calendar  $\times$  $\overline{\phantom{0}}$  2021  $\vert$ April s  $\mathbf{w}$  $\mathbf T$ s. T Or click the date for a calendar M F 26 April - 2 May 2021  $\overline{3}$  $\overline{2}$ pop-up to apprear. Reported 0.00  $\overline{6}$  $\overline{7}$  $\overline{a}$  $\overline{9}$  $10$  $\overline{A}$ 5 **Reported Time** Payable Time  $11$  $12$  $13$  $14$  $15$  $16$  $17$  $21$ 22 23 24 18 19 20 **iy Thursday**  $30$ 25 26  $27$ 28 29 28 ⊙ **Current Date**  $^{\circ}$ **Step 1.A** • If your employee has  $\langle$  Time multiple jobs, select the \*Job Title (Invalid Value)  $\checkmark$ position in which you need to (Invalid Value) report time for. Graduate Services Assistant L3 Student Assistant - Regular **Step 2** Select the appropritate Dock Time Reporting Code (TRC) you need to Out **Time Reporting Code Time Details** In Quantity enter on the timesheet. • Contact [HR Benefits](mailto:hrbenefits@untsystem.edu) to confirm the employee is  $_{\small \vee}$ Е. approved for FMLA. DOC - Dock DOCF - Dock FML **Step 3** Enter the quanity of hours for each day dock time is needed. In Out **Time Reporting Code** Quantity **Time Details** • If the employee is needing dock time for 10+ days, a DOC - Dock  $\vee$  8.0 ŧ, leave of absence epar is required. Contact [HR Records](mailto:hrrecords@untsystem.edu) for epar help.

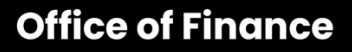

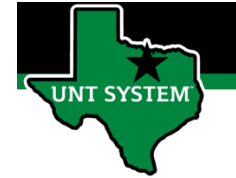

**Step 3.A** Select the Plus sign to add an additional row for the day, such as dock time.

> Select the Minus sign to remove a row of data for the day.

**Step 3.B** Select the comment icon to add a comment on a specific day.

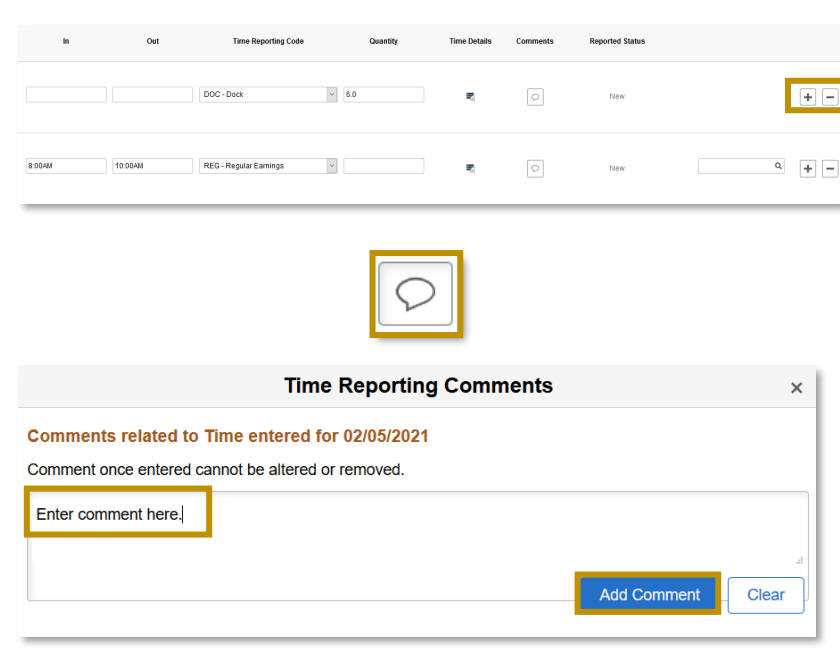

- **Step 4** Select time details button to enter the dock override rate.
- **Time Details** Source Override Rate  $\ddot{\mathbf{v}}$
- **Step 4.A** To calculate the DOC override rate you will need to use the following formula: **Monthly Salary / Work Hours in Month.**

[deadlines](https://finance.untsystem.edu/payroll-deadlines)

**Step 5** Select "Submit" to submit

timesheet for approval.

Pro tip: You can see how many hours are worked in the month at the bottom right corner of the monthly payroll deadline calendar. [https://finance.untsystem.edu/payroll-](https://finance.untsystem.edu/payroll-deadlines)

#### **Example:**

Dock time is needed in January 2021.

• Refer to the payroll deadline calandar for January 2021 to find how many hours are worked in the month. Employee has a monthly salary of \$2,300.

The formula would look like this:  $\frac{1}{2}$ , 300.00 /168 days = \$13.69.

\$13.69 is the override rate.

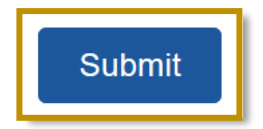

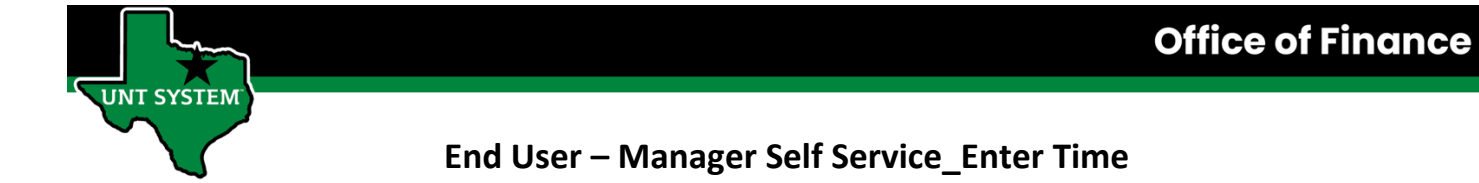

**Step 6** The timesheet is now pending approval.

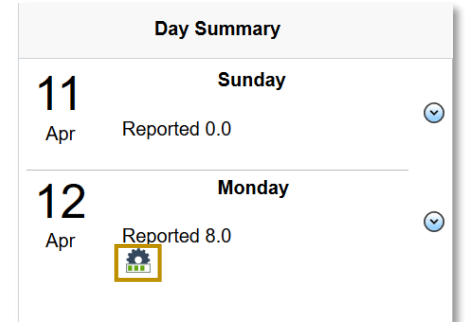

You have now successfully entered time on your employee's timesheet!

If you have any questions or issues, please contact [timeandlabor@untsystem.edu.](mailto:timeandlabor@untsystem.edu)